# **Модуль оплаты для Shop-Script 7**

# **1. Установка модуля оплаты**

Извлеките содержимое архива с модулем в папку *wa-plugins/payment* в корневой директории Вашего сайта.

В панели администрирования Shop-Script перейдите в раздел *«Магазин» — «Настройки» — «Оплата»*. Нажмите на ссылку **«Добавить способ оплаты»** и выберите *PayKeeper* (см. *Рисунок 1*)

| Вебасист<br>Пятница, 30 марта          | $\mathbf{2}$<br>0000<br>Инсталлер<br>Магазин<br>Контакты                                                        | ----<br>$\frac{2}{3}$<br>$\Rightarrow$<br>Сайт<br>Команда |                 |                        |  |                                                                 | <b>Bond James</b><br>выйти |         |
|----------------------------------------|----------------------------------------------------------------------------------------------------|-----------------------------------------------------------|-----------------|------------------------|--|-----------------------------------------------------------------|----------------------------|---------|
| Заказы<br>40%                          | Покупатели<br>Товары                                                                                            | Отчеты<br>Витрина                                         | Открыть витрину |                        |  | Импорт/экспорт                                                  | Настройки                  | Плагины |
| <sup>18</sup> Общие настройки          | Оплата                                                                                                    |                                                           |                 |                        |  | <b>&gt;&gt;</b> PayKeeper                                       | ● Добавить способ оплаты • |         |
| ∷⊟ Типы и<br>характеристики<br>товаров | Оплата в ручном режиме<br>Ξ                                                                                     | <b>ЭВ Конфигурация</b>                                    | • Удалить       | Оплата в ручном режиме |  |                                                                 |                            |         |
| ☆ Рекомендации                         |                                                                                                    |                                                           |                 |                        |  |                                                                 | Поиск плагинов оплаты      |         |
| ПО Изображения                         |                                                                                                    |                                                           |                 |                        |  | Каждый способ оплаты можно<br>установить несколько раз и задать |                            |         |
| • Склады                               |                                                                                                    |                                                           |                 |                        |  | настройки.                                                      | каждому способу различные  |         |
| О. Поиск товаров                       |                                                                                                    |                                                           |                 |                        |  |                                                                 |                            |         |
| Оформление заказа                      |                                                                                                    |                                                           |                 |                        |  |                                                                 |                            |         |
| Статусы заказов                        |                                                                                                    |                                                           |                 |                        |  |                                                                 |                            |         |
| <b>Д. Доставка</b>                     |                                                                                                    |                                                           |                 |                        |  |                                                                 |                            |         |
| • Курьеры                              |                                                                                                    |                                                           |                 |                        |  |                                                                 |                            |         |
| <b>SA Оплата</b>                       |                                                                                                    |                                                           |                 |                        |  |                                                                 |                            |         |
| • Скидки                               |                                                                                                    |                                                           |                 |                        |  |                                                                 |                            |         |
| • Партнерская<br>программа             | The contract of the contract of the contract of the contract of the contract of the contract of the contract of |                                                           |                 |                        |  |                                                                 |                            |         |

*Рисунок 1. Добавление модуля.*

# **2. Настройка модуля оплаты**

Заполните открывшуюся форму настроек модуля. (см. Рисунок 2)

## **- URL формы оплаты**

В этом поле необходимо указать URL адрес формы оплаты, который имеет следующий вид: *http://<ваш\_сайт>.server.paykeeper.ru/create/*

(Например, если URL адрес Вашего сайта — *mysite.ru*, то URL формы оплаты будет следующим: *http://mysite.server.paykeeper.ru/create/*)

#### **- Секретное слово**

Ключ, который Вам нужно сгенерировать в личном кабинете (см. раздел **«Настройка личного кабинета»**)

Нажмите на кнопку **«Сохранить»**.

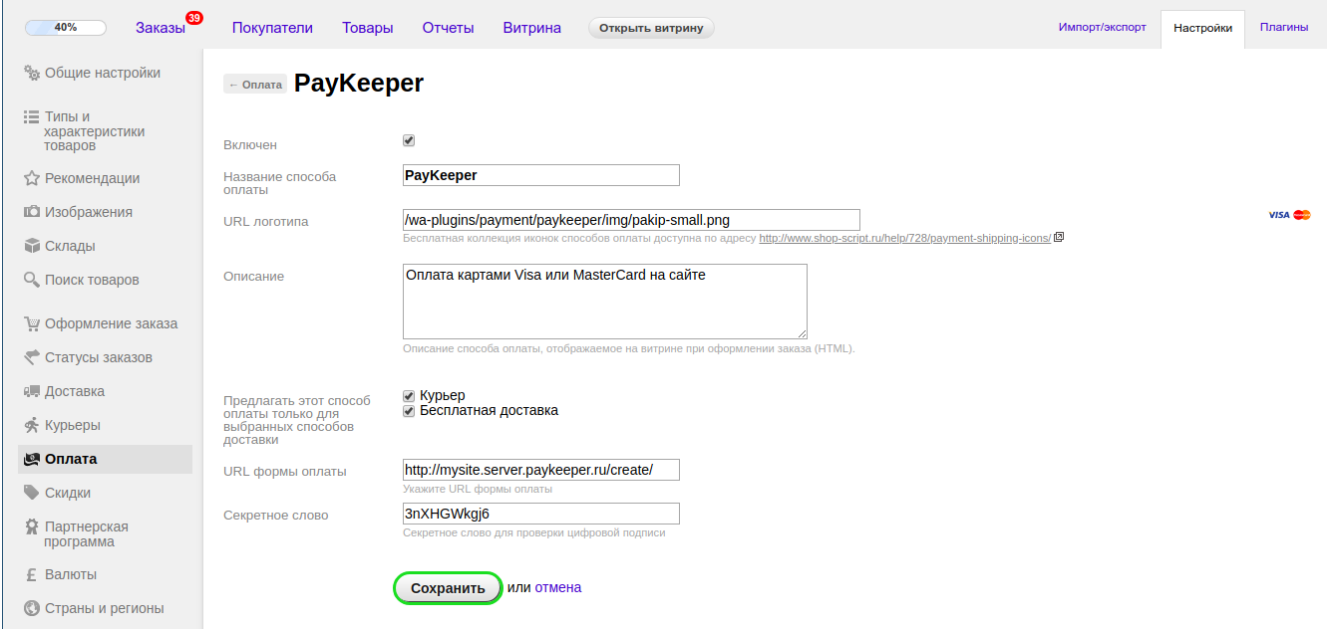

*Рисунок 2. Настройка модуля.*

# **3. Настройка личного кабинета**

Зайдите в раздел **«Настройки»** Вашего личного кабинета. В разделе **«Получение информации о платежах»** установите:

## **- Способ получения уведомления о платежах**

«POST-оповещения».

## **- URL, на который будут отправляться POST-запросы**

*http://<ваш сайт>/payments.php/paykeeper* (Например, *http://mysite.ru/payments.php/paykeeper*) Также сгенерируйте или придумайте **«Секретное слово»**. Оно должно совпадать с тем, что Вы указали на предыдущем этапе в настройках способа оплаты. Пример настроек указан на *Рисунке 3*.

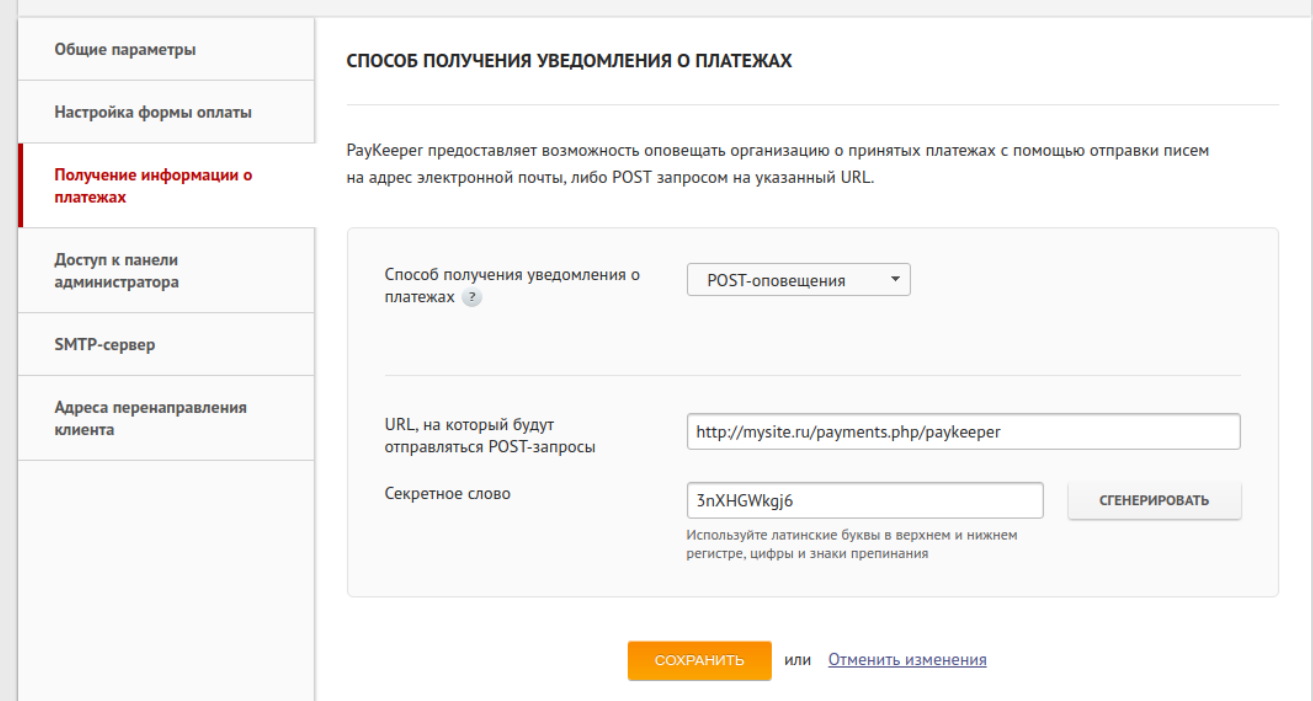

*Рисунок 3. Настройка личного кабинета.*

#### В разделе **«Адреса перенаправления клиента»** установите

#### **- URL страницы, на которую клиент переходит при успешном завершении оплаты**

Здесь вы можете указать ту страницу вашего сайта, которую посчитаете нужным. Это может быть главная страница сайта — *http://ваш сайт/* , либо страница со статьей, где будет рассказано, что делать в случае успешной оплаты.

#### **- URL страницы, на которую клиент переходит при неудаче в про процессе оплаты**

Здесь вы можете указать ту страницу вашего сайта, которую посчитаете нужным. Это может быть главная страница сайта — *http://ваш сайт/* , либо страница со статьей, где будет рассказано, что делать в случае неудачной оплаты.

## Отметьте галочку **«Пропускать служебные страницы»**. Пример настроек смотрите на *Рисунке 4.*

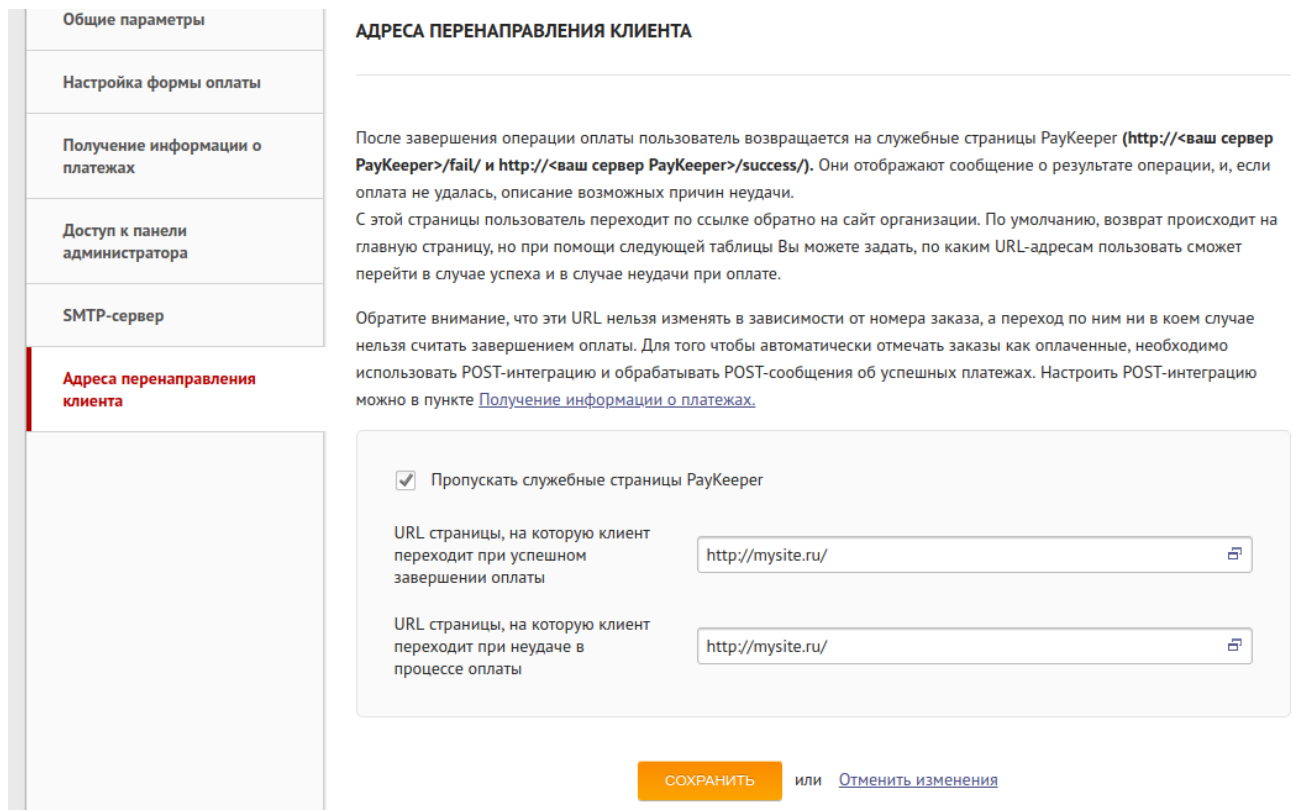

*Рисунок 4. Настройка личного кабинета.*